# 南アルプス**GIGA**スクール 家庭学習の手引き

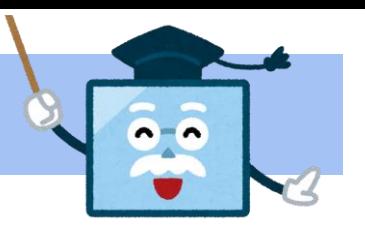

## コンピュータの持ち帰り学習の目的

## 学校だけでなく、家庭でも**ICT**を活用した学びをすることで

①コンピュータをノートや鉛筆と同じ学びのツールとして使える力を育てる

②非常変災における臨時休業のときにもコンピュータを学習に使える力を育てる

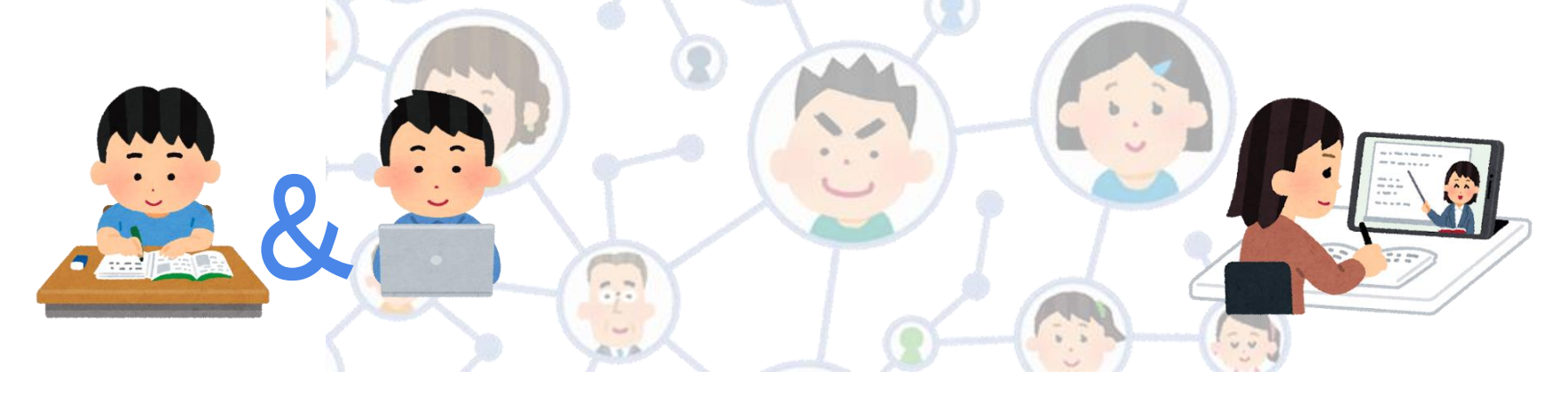

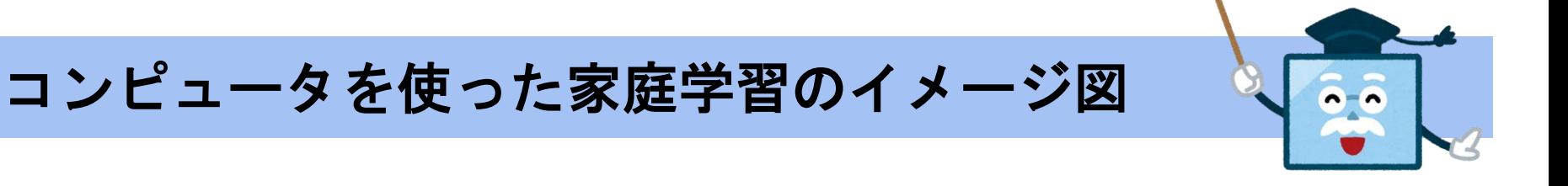

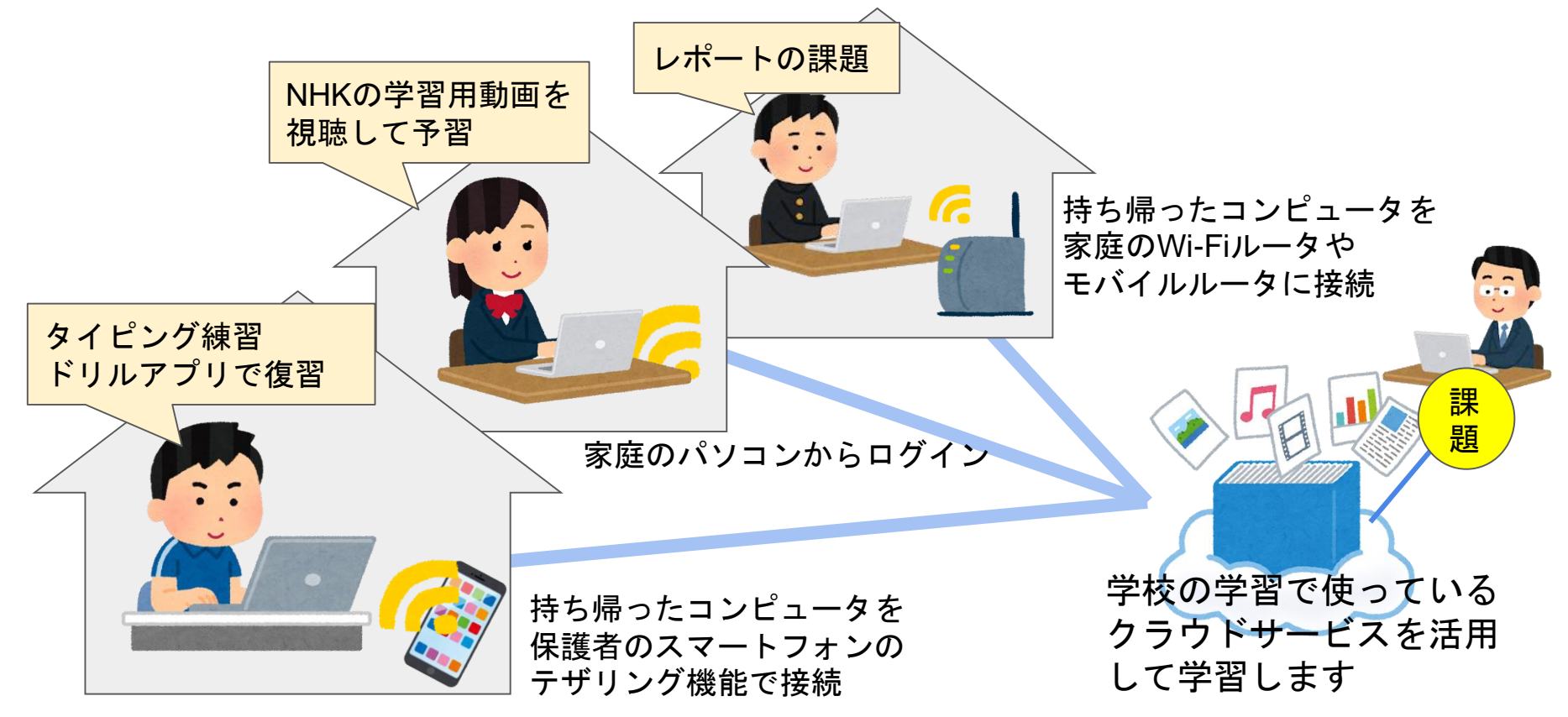

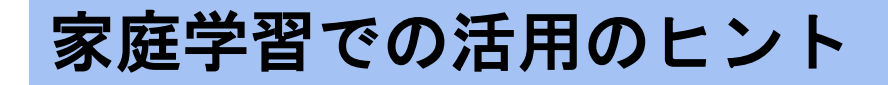

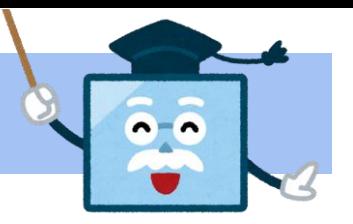

学習用コンピュータは学校から出ている課題のほかに、様々な学習に活用できます。

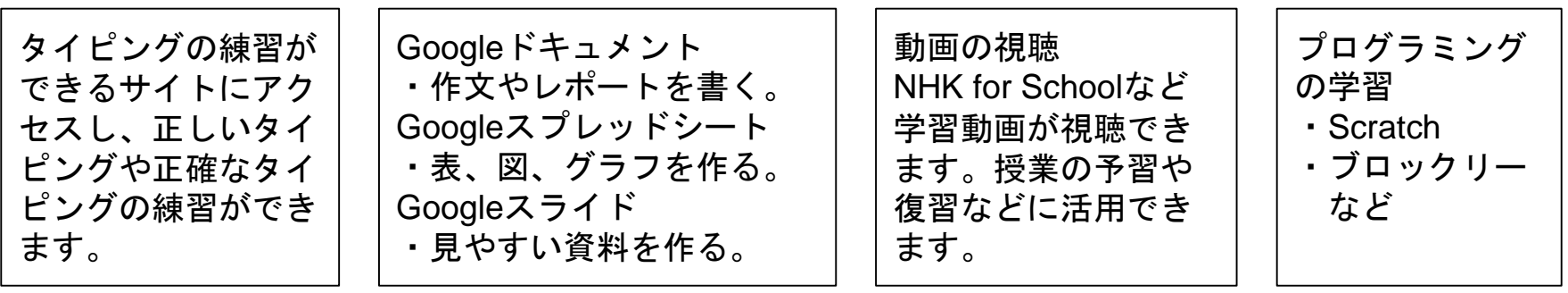

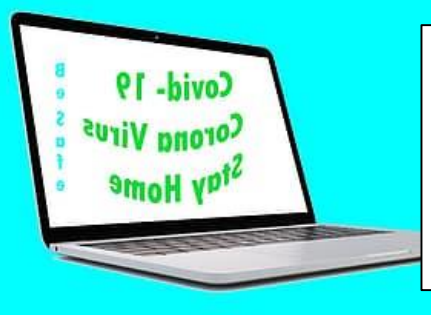

Google Chromeで学習用サイトの検索

・子供の学び応援サイト(文部科学省)

https://www.mext.go.jp/a\_menu/ikusei/gakusyushien/index\_00001.htm

・学びの支援サイト(東京都教育委員会)

https://www.kyoiku.metro.tokyo.lg.jp/school/content/learning\_support.html

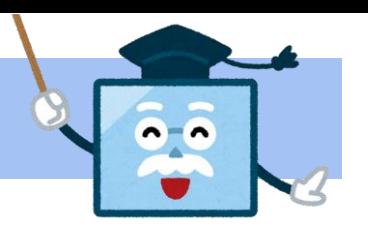

# 南アルプス**GIGA**スクール 家庭学習の手引き

家庭学習のきまりを確認したら、

 $\bigcirc$ 

 $\bigcirc$ 

 $\bigcirc$ 

おうちの方と相談して、家でのやくそくを作りましょう!

しっかり守って、安全に、楽しく豊かに学びましょう!

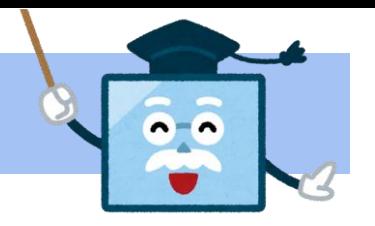

# 南アルプス**GIGA**スクール 持ち帰り学習

#### 持ち帰り学習の回数

はじめは1週間に1回から始めます。

慣れてきたら、回数を学年や学級に応じて変えていきます。

### 持ち帰り学習の内容

学校で使い慣れているアプリを活用した宿題が出されます。

#### 初めての持ち帰り学習のとき

持ち帰ったコンピュータをWi-Fiに接続したり、家庭のコンピュータから学校のアカウ

ントにログインしたりすることが必要になります。次のページから説明します。

## **Wi-Fi**・携帯テザリングとの接続方法

家庭に持ち帰って最初に使用する際、お使いのルータ等のSSIDおよび暗号化キーが必要です。

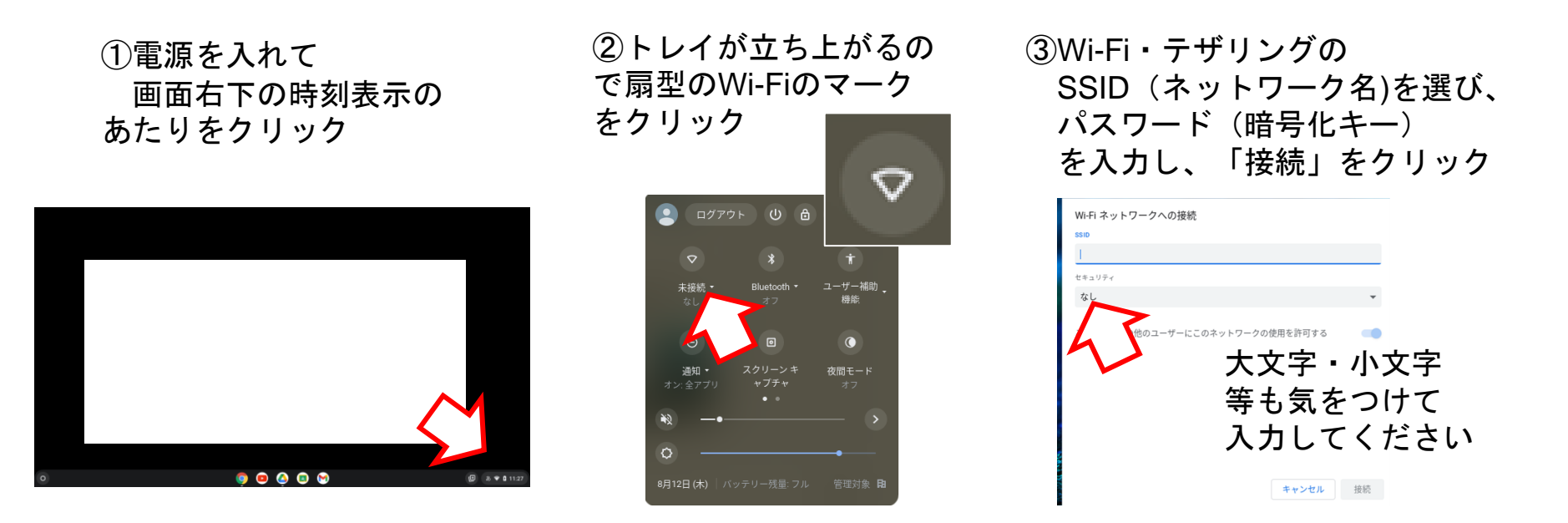

④接続完了したら、学校と同じ方法でコンピュータにログインしてください。 次回からは、自動でWi-Fiに接続されて使えます。

## 携帯のテザリング機能の設定方法

**Android**(アンドロイド)

使用するスマートフォンの種類や契約している通信回線等によって異なりますので、詳しくはお使いの 端末の取扱説明書や契約している通信事業者のホームページ等でご確認ください。

#### 例1 例2  $\mathbb{Z}$  all.  $-8$  100% 16:11 ← アクセスポイントとテ... Q 1 ホーム画面の 1 ホーム画面の「設定」(歯車) 「設定」(歯車のアイコン)**→** 「接続」**→**「テザリング」 Wi-Fi テザリング インターネット接続やコンテンツを他の端 「ネットワークとインターネット」 末と共有しない 2 「**Wi-Fi**テザリング」をタップして、 **→**「テザリング」 許可した端末のみ 一番上のボタンをスライドし OR コードネットワークアクセス 2 一番上のボタンをスライドして 「**ON**」に設定 「**ON**」に設定 接続中のユーザー情報 3 中段の「設定」をタップすると、 USB テザリング スマートフォンのインターネット提続をUSB 3 表示されるネットワーク名・ ネットワーク名・セキュリティ・ セキュリティ・パスワードを パスワードが表示されるので確認し、 Bluetooth テザリング  $\Box$ スマートフォンのインターネット接続を 確認し、コンピュータ側で設定 コンピュータ側で設定 Bluetooth で共有

【必ず☑】使用が終わったら設定を「**OFF**」に戻すことを忘れずに!通信量が増えます。

## 携帯のテザリング機能の設定方法

#### **iPhone**(アイフォン)

使用するスマートフォンの種類や契約している通信回線等によって異なりますので、詳しくはお使いの 端末の取扱説明書や契約している通信事業者のホームページ等でご確認ください。

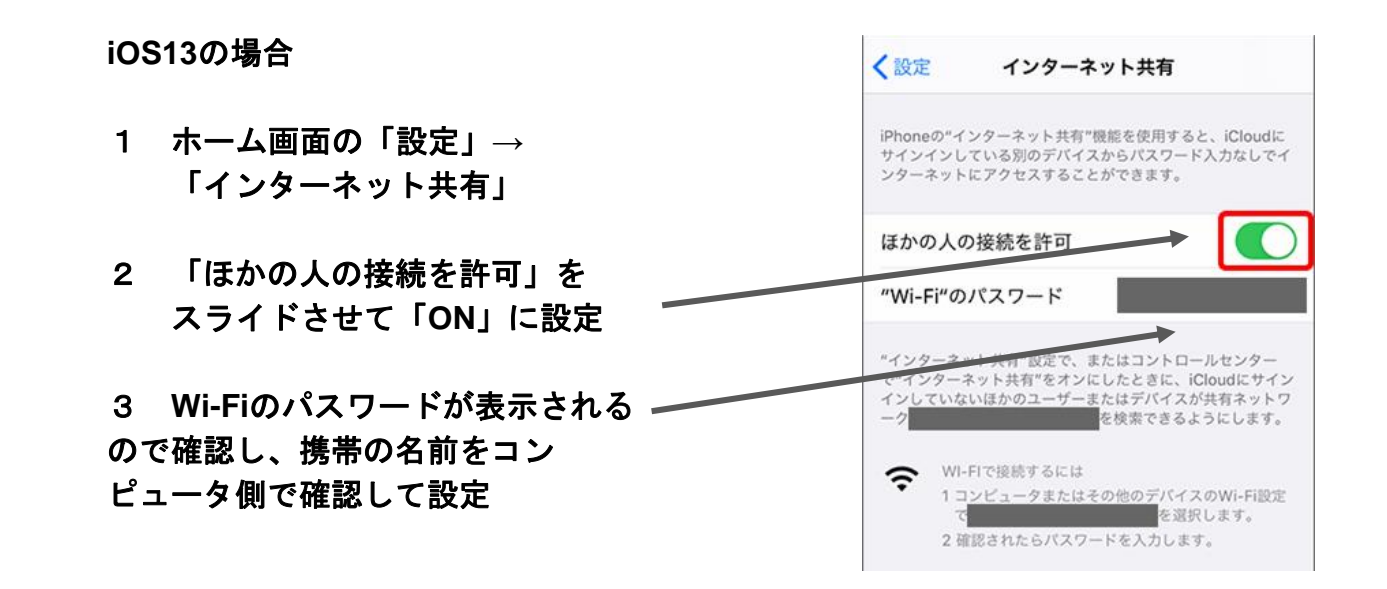

【必ず☑】使用が終わったら設定を「**OFF**」に戻すことを忘れずに!通信量が増えます。

# 学習用コンピュータ**(Chromebook)**のキーボード

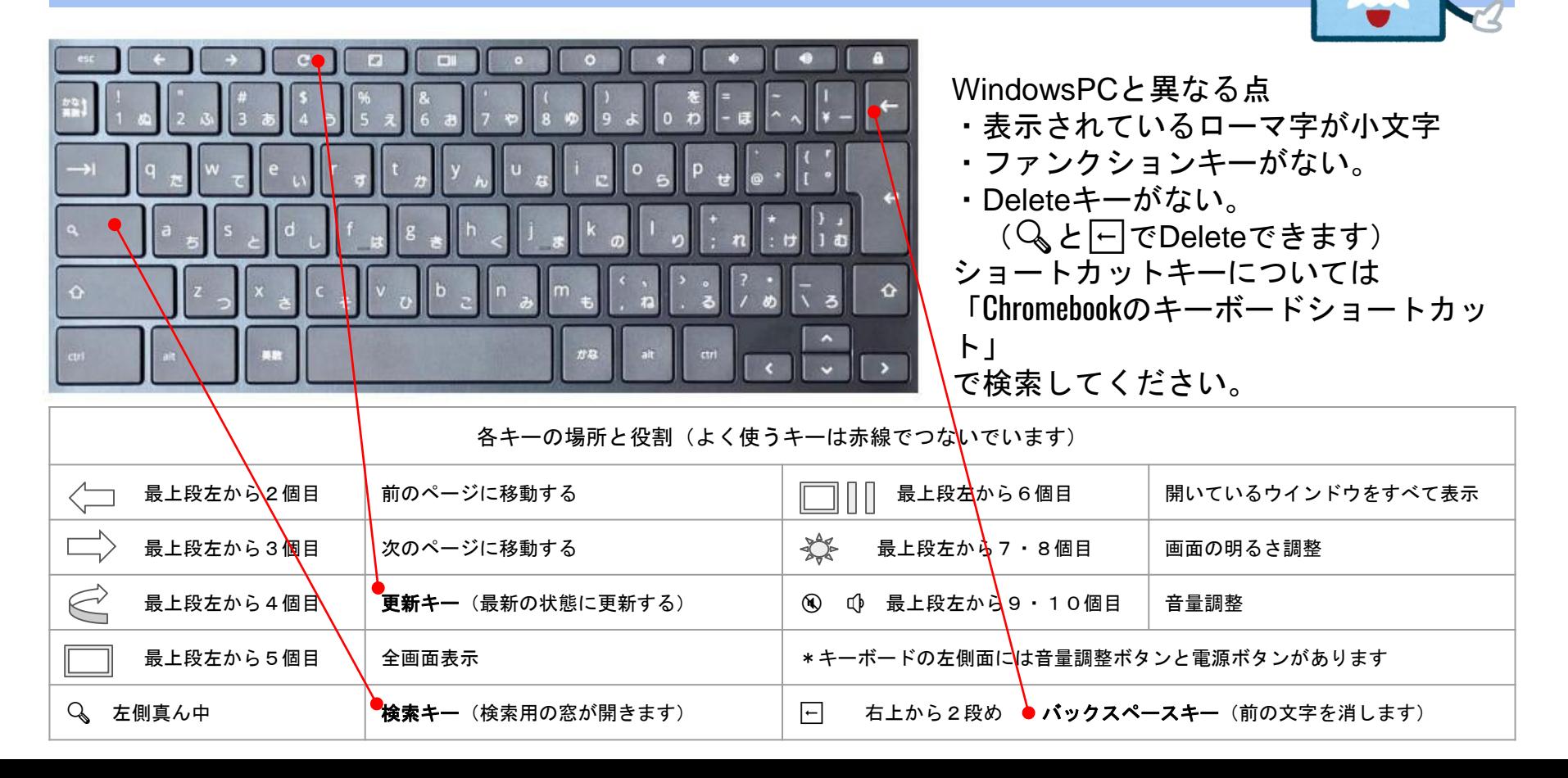

## 学習用コンピュータ**(Chromebook)**の設定

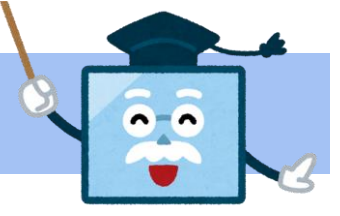

南アルプス市では学習用コンピュータのセキュリティを高めるために各種の設定をしています。

◯学校のコンピュータは家庭でも同様のフィルタリング設定がされています。

家庭のパソコンを利用する場合は、家庭のパソコンのフィルタリングに拠ります。 気をつけて利用してください。

◯家庭での使用時間は夜10時までとなります。

(夜10時〜朝7時までは使用できません。) ◯USBメモリ等の外部記憶装置は接続できません。 ◯アプリや拡張機能のインストールはできません。 ◯60分使われないと、自動的にシャットダウンされます。 画面を閉じるとスリープ状態になります。 ◯Wi-Fiのないところではログインすることができません。 ◯データはすべてGoogle ドライブに保存されます。

# アカウント・パスワード・著作権について

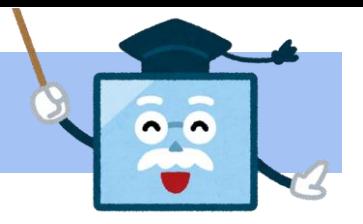

〇児童・生徒用アカウント情報について

- ・児童・生徒用アカウントは入学時に配布され、卒業時まで使います。
- ・パスワードは他の人に教えないよう、学校で指導しています。

〇著作権について

「インターネット上の海賊版対策のための著作権法改正」(令和3年1月1日から)により、インタ ーネット上に違法に掲載された「海賊版」だと知りながら漫画などの著作物をダウンロードする ことは、個人で楽しむためであっても違法となり、犯罪になる場合があります。

#### ご家庭でもご指導お願いいたします。

- ・自分のアカウントだけを使い、他人のアカウントは使わない。
- ・パスワードをほかの人に教えない。
- ・自分や他人の個人情報を公開したり、著作権を侵害したりしない。 勝手に写真やイラスト、動画などをアップしたり、ダウンロードしたりしない。

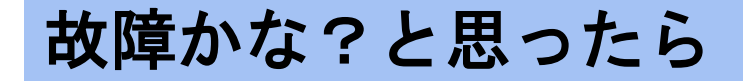

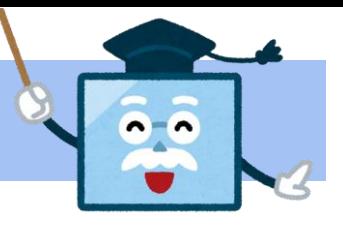

困ったときは、次の確認をしてください。それでもなお不具合があったら、学校に連絡してください。

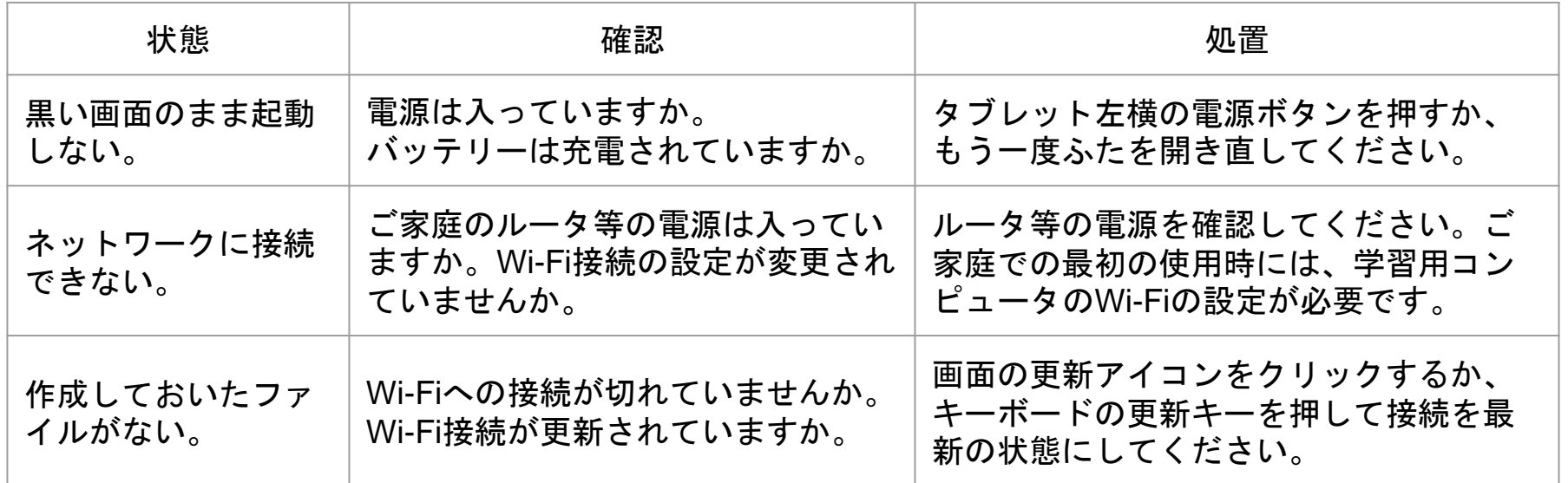

\*コンピュータのハードリセット方法 ※更新キーはキーボードの上段左から4番目にあります。 ①電源を切る。 ②更新キーを押しながら電源ボタンを押す。 ③起動したら、更新キーを離す。

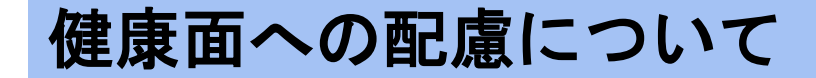

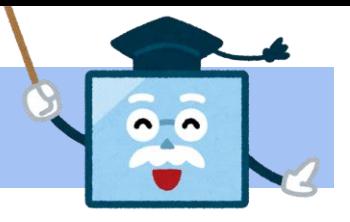

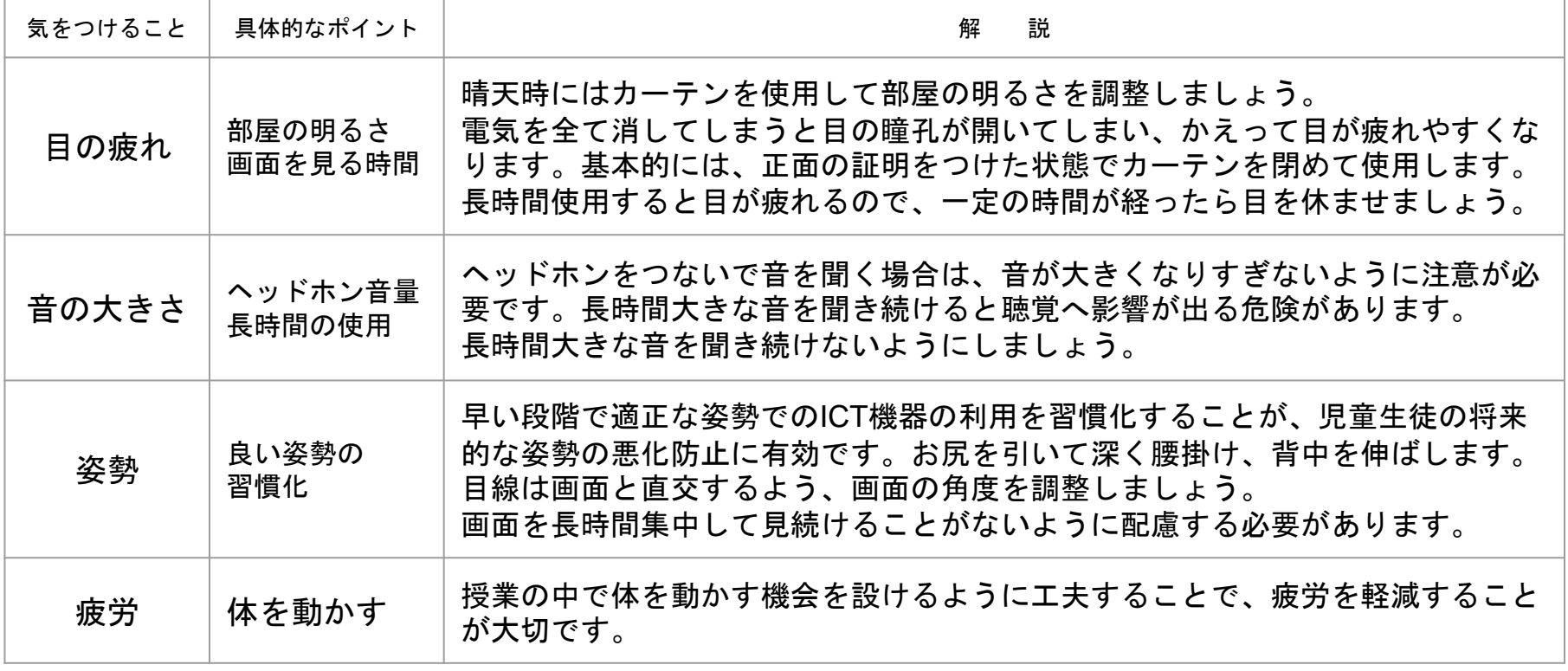

参考:児童生徒の健康に留意してICTを活用するためのガイドブック、教育の情報化に関する手引追補版(文部科学省)